**Subject:** AMUG Minutes October 2012

Date: Tuesday, 27 November 2012 8:56:57 PM NZT

From: Tony Climo AMUG

To: Tony Climo AMUG

**Category: Family, AMUG** 

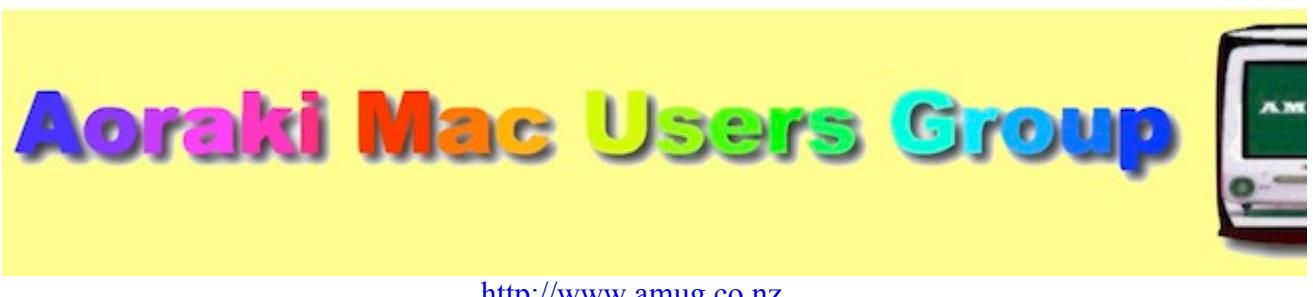

[http://www.amug.co.nz](http://www.amug.co.nz/)

[AMUG : Aoraki Mac Users Group - Home](http://amug.wikispaces.com/Home)

# *MINUTES OF AMUG MEETING 26 October 2012*

#### **PRESENT**

Barry Robinson, Rex Smith, Mary Vincent, Noel Lindale, Hugh Hunter, Jamie Crilly, Tony Climo, Russ & Win Carter, Sheryl Roberts, Noel Muirhead, Janet Smith, Gordon Rosewall. In Barry's absence the meeting was chaired by Hugh.

#### **APOLOGIES**

Fay Skelton, Rodger Lamb, Barry Robinson, Barbara Newton, Yvonne Walton.

#### **SEPTEMBER MEETING MINUTES**

As the September Meeting minutes have been circulated to members by email, Hugh proposed that they be taken as read.

#### **iMAC 1TB SEAGATE HARD DRIVES**

Hugh alerted members to possible problems with iMac hard drives:

Do you have a 2-3year-old iMac? Apple has announced that certain Seagate 1TB hard drives used in 21.5-inch and 27-inch iMac systems may fail. These systems were sold between October 2009 and July 2011.

Apple will replace there hard drives free of charge. If you think your iMac may be affected, visit [Apple - Support - iMac 1TB Seagate Hard Drive Replacement Program](http://www.apple.com/support/imac-harddrive/) for details of the replacement process.

The Christchurch firm Yoobee operates an Apple repair service at their Blenheim Rd Service [Centre – for details visit YOOBEE Apple Authorised Service Centre and Drop-off Locations -](http://nz.shop.yoobee.com/Help_&_Info/Apple_Authorised_Service_Centres.htm) YOOBEE® Shop. Dropoff, pickup and bookings are also available at their retail stores in Riccarton Mall and Cashel St.

Another firm in Christchurch recommended by members who have had hardware repairs is

Service Plus – for details visit [Service Plus - Contact](http://www.serviceplus.co.nz/contact-us/)

#### **APPLEBYTE ONLINE**

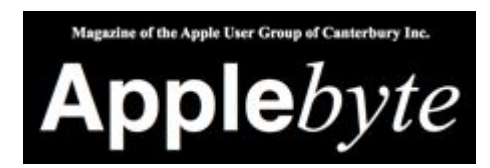

The Christchurch-based Apple User Group of Canterbury (AUGC) monthly magazine Applebyte is available in PDF format. To download the October issue click on this link:

<http://www.appleusers.co.nz/pdfs/2012/AUGCApplebyte201210s.pdf>

The public archive of all issues of Applebyte since 2006 is available at

<http://www.appleusers.co.nz/archive.php>

There is also a link to the Applebyte archive on our AMUG website.

#### **NOVEMBER ANNUAL GENERAL MEETING**

The next meeting will be the AMUG Annual General Meeting, and members are asked to consider being on the committee – the more who help to organise the meetings, more varied the programme of agenda items which can be arranged. Committee membership is not arduous – each month it generally involves about 30mins chat on Skype to share ideas for agenda sessions. You don't have to be an expert – we always need useful suggestions for topics at a basic level, and suggestions for help for new users.

*At the Annual General Meeting we have a shared supper – please bring along a small contribution.*

### *QUESTIONS AND ANSWERS*

Several computing queries and suggested solutions included:

#### **PDF NOT PLAYING**

*My web browser doesn't seem to want to display PDF files and more! What can I do?* Several suggestions which may help:

- As you should whenever something's not behaving quite right, try Repairing the Disk Permissions on your hard drive; to see how to do this, visit our AMUG wiki website "How To.." page: [AMUG : Aoraki Mac Users Group - How To…](http://amug.wikispaces.com/How+To...)
- If you're using Adobe Reader, your version may be out of date. Check for updates and reload if necessary.
- Do you have a Safari extension running which may be interfering with PDF files? Check your extensions (in the Safari Preferences) and turn off if necessary.
- Check your System Updates (Apple Menu) to see what's available.

#### **GET TUBE NOT WORKING**

*I use GetTube to download videos from YouTube, but it doesn't seem to work any more. Help!* Another case of system/version incompatibility – updates in the computer's operating system (MacOS) have left the software behind – download the latest version of GetTube to catch up.

#### **MacBOOK SCREEN BRIGHTNESS**

*Why does the screen display of my MacBook sometimes 'pulse' with variable brightness?* Assuming the screen isn't faulty, one possible cause could be the Energy Saver preferences –

Assuming the screen isn't faulty, one possible cause could be the Energy Saver preferences – check to see what settings have been selected. Also Display preferences – you may have 'Automatically adjust brightness' selected, which may cause the screen to vary in appearance, especially if there is movement in the vicinity.

#### **iPHOTO COUNTRY SETTINGS**

#### *In iPhoto, when I go to order a photo book, the prices are displayed in Australian dollars. How can I see something more local?*

iPhoto needs to be told which country you're in – specifically, which print products store location, based on your billing address. Select this by going to iPhoto Preferences/Advanced and choose NZ from the pop-up menu:

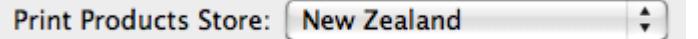

NB: this doesn't mean that your print products are made in NZ – they're likely to come from Australia, but you're charged in NZ dollars.

*Thank you to those who contributed solutions and suggestions.*

### *SESSIONS*

## *MacBASICS – PHOTO SIZES*

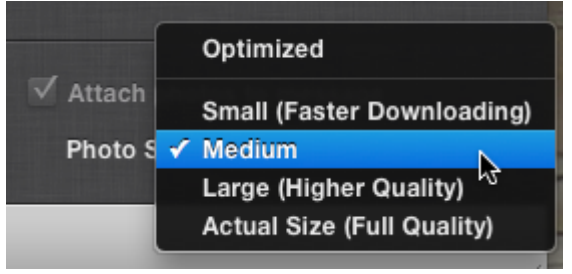

Sheryl discussed adjusting the sizes of photos which are attached to email messages.

Many cameras (and mobile phones) now take high-quality images which can easily range in filesize from 1-4 megabytes, and attaching files of these sizes to email messages can quickly use up both bandwidth in transmission and hard-disk space in storage, particularly when multiple files are sent.

Whenever sending image files it's a good idea to think about what will happen to them when they're received, and then adjust the file-size if necessary. If the images are likely to be **viewed onscreen,** they can be reduced considerably in size - a 2Mb image could probably be reduced to about 400Kb – about one-fifth the size.

If, however, the images are likely to be edited by cropping, or printed, it's best to send them at full resolution.

You can adjust file-sizes yourself using **Preview**: go to Tools > Adjust Size and reduce the dimensions of the image. The resulting file-size will be displayed.

If emailing images from within **iPhoto** the sizes can be automatically adjusted for you: select the desired images, and click on Share > Email (buttons at bottom of screen, or menu at top). You will be given the choice of selecting a photo-size (see above) and the corresponding file-size will be displayed. A Medium setting is usually quite sufficient for on-screen viewing.

The **Mail** application also has facility for making size adjustments. After you drag an image into the message pane, an Image Size pop-up appears at the lower right, and the Message Size info appears at the lower left.

*Thank you Sheryl and others who contributed to this session.*

# *OCR – OPTICAL CHARACTER RECOGNITION*

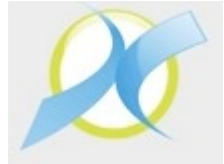

Hugh discussed the use of **PDF OCR X** which is a utility which converts PDF (Portable Document Format) files into documents containing text which can be edited and searched, even if the text is contained in an image within the file.

The utility used OCR, which stands for Optical Character Recognition – in effect the image is scanned for shapes resembling text characters, which are then rendered as actual text. An image containing words in a sign, for example, can be scanned and the words are converted to editable and searchable printed text. OCR applications were commonly included with earlier scanner software.

PDF OCR X is freeware, available for download from the Mac App Store or PDF OCR X [Community Edition for Mac - CNET Download.com. This version supports scanning of sin](http://download.cnet.com/PDF-OCR-X-Community-Edition/3000-18497_4-75000192.html)glepage PDF files; for multi-page support the paid Enterprise Edition is needed, which costs \$NZ39.

#### *Thank you Hugh for discussing this utility.*

# *PREVIEW HINTS*

## *PREVIEW SIGNATURES*

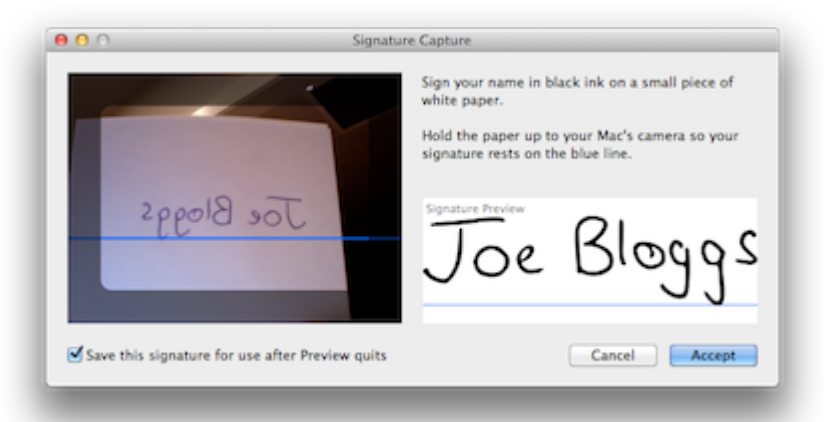

Tony again demonstrated the creation of signature files in Preview, using the Mac's iSight camera. The resultant image file can be used in email applications – both Outlook and Mail make provision for this.

The "How To" helpsheet with instructions on how to make signature-files can be downloaded from our AMUG Wiki website – go to the [AMUG : Aoraki Mac Users Group - How To…](http://amug.wikispaces.com/How+To...) page.

### *PREVIEW SCREENSHOTS*

You make a **screenshot** by selecting part of the screen and taking a 'shot' of it, which results in a file which you can insert into a document, email message, etc. Nearly all the graphics in these minutes are the results of screenshots.

Several common methods of taking screenshots are:

- Keyboard Shortcuts: Shift+Command+4 produces cross-hairs which you place, then drag over the desired area. Letting go takes the image, which is then saved of the Desktop.
- Grab: an application, found in the Utilities folder (within the Applications folder), which has several screenshot functions, including one with a 10-second delay.

However, you may find it handy to use Preview's facility to take screenshots – just go the the File menu and select Take Screen Shot. Notice that the arrow on the menu indicates that you need to make a further choice, as you can take a shot of either Selection, Window or the Entire Screen:

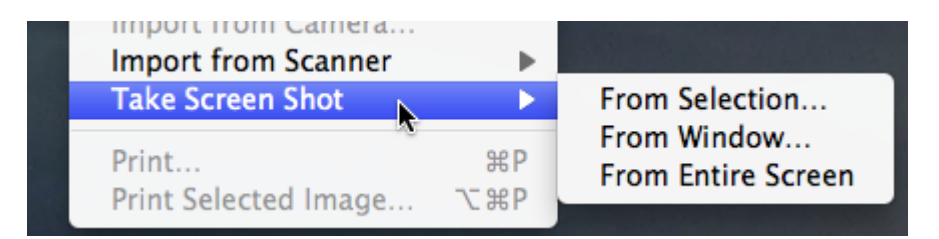

When you take a screenshot using Preview, it automatically opens in a new Preview window for you to view it, and then do whatever you want – including saving it in the format of your choice. To copy the image, remember to select its content first (Command+A then Command+C).

Note that a screenshot of a Window will result in a drop-shadow on the image, as in the Signature Capture image above.

*Thank you Tony for demonstrating these features.*

#### **REMINDERS**

All **2012 Minutes** [are available on our wiki website: AMUG : Aoraki Mac Users Group -](http://amug.wikispaces.com/Meeting+Minutes) Meeting Minutes

Next **AMUG Meeting**: **Friday 30 November** at 7:30pm. All welcome!

Regards to all....

*Tony Climo* Secretary, Aoraki Macintosh Users Group E-mail [tonyclimo@orcon.net.nz](mailto:tonyclimo@orcon.net.nz)  Phone 03 693 9215